### For Windows

Note Do not insert the applications disc yet. You will need to pair the device successfully.

- Turn on the headset. **Pairing mode** should start automatically with the LED **quickly flashing blue** (2/sec). If it does not, hold the power switch in the "ON" position for 3 seconds until it flashes. It is now in **pairing mode**.
- 2 For WINDOWS 10:
  - a Click **Settings**

b Click Devices

c Click Bluetooth

d Select MindWave and click Pair

#### For **WINDOWS 8 & 8.1**:

- a Click Settings, then Control Panel
- b Click Add Device

Select MindWave and click Next

d It may take several minutes to install necessary files on your system

#### For **WINDOWS 7**:

- a Click Start, then Control Panel
- b Click Add Device

c Select MindWave

d Click **Close** to complete pairing

#### For WINDOWS XP:

- a Click Start, then Control Panel
- b Click Bluetooth Devices
- Select the Devices

- d Check "My device is setup and ready to be found"
- e Select MindWave and click Next
- Select "Let me choose my own passkey", enter

- g Click Finish to complete pairing
- If successful, the Bluetooth software will indicate paired and/or connected and the headset's light will **slowly flash blue**.
- 4 Once the headset is paired, insert the **Application Disc.**
- Open your CD-ROM drive folder and double-click on "Setup.exe" to begin the installation process. Keep your MindWave power on through the installation process.
- 6 After installation, the "MindWave Mobile Tutorial" app should automatically launch. Enjoy!

# **Quick Start Guide**

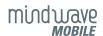

Pour obtenir des instructions en visite Française:

Para instruções em Português visite:

Eine Anleitung in deutscher Sprache finden Sie unter:

Para obtener instrucciones en Español visite:

索取中文指南请访问: 網上索取中文使用手冊請到: 日本語での手順はこちら: 한국어 설명 안내:

http://mindwavemobile.neurosky.com

### 1 - MindWave Headset Basics

The Headset

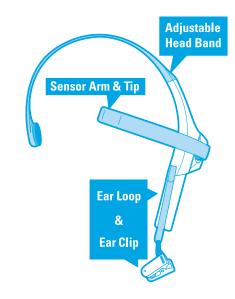

How to Wear the MindWave Headset Should rest on the head as shown with the sensor tip touching the forehead, the ear loop behind the ear and the clip attached.

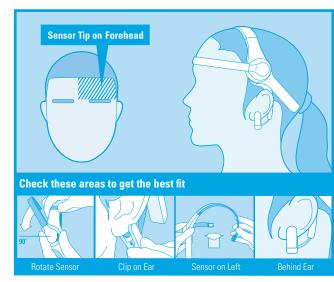

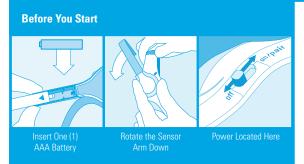

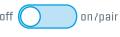

Headset will be OFF The LED will be OFF

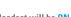

OFF Headset will be ON

The first time the headset is turned on the LED will *Quickly Flash Blue* and *Pairing Mode* will automatically

start. You will have 2 minutes to pair the headset.

Slide to "Pair" to activate Pairing. LED will Flash Blue for 2 minutes

### 2 - Signal Status & Meters

Signal Status To operate the MindWave with your device you will need to achieve *Bluetooth* pairing with the device first and also get a good EEG signal with the MindWave. These icons show the status of your connection in the upper right hand corner of most NeuroSky apps.

Quick Fixes & Older Icons If your device is properly paired and there is a fresh battery in the headset, try these tips to help ensure good EEG connection. Older applications may use the signal status icons below.

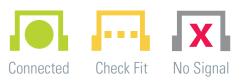

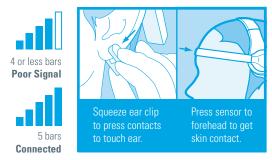

eSense Meters The meters are gauges of certain mental states that the MindWave can detect. You can try to control them to cause action in an app, or the app can react to how you happen to be feeling in the moment.

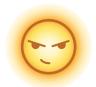

#### Attention / Focus

- Identify and maintain a single thought
- Stare at a specific object
- Focus on something you like
- Calculate math
- Listen intently to someone talking

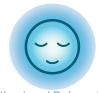

### Meditation / Relaxation

- Take a deep breath and slowly exhale
- Deliberately relax all muscles
- Clear mind of any specific thoughts
- Let mind wander and drift
- Close eyes

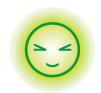

#### Blink

- Blink eyes as naturally as possible
- You may need to blink harder or softer to control certain things

### 3 - Bluetooth Pairing Basics

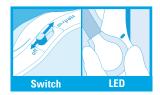

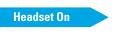

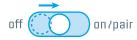

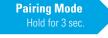

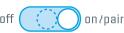

Bluetooth pairing instructions for different platforms on the next pages

iOS & Android

Mac OS X

Windows

## For iOS & Android

- Turn on the headset. **Pairing mode** should start automatically with the LED **quickly flashing blue** (2/sec). If it does not, hold the power switch in the "ON" position for 3 seconds until it flashes. It is now in **pairing mode**.
- Once in pairing mode, refer to your iOS or Android *Bluetooth*™ pairing procedure.
- 3 Select "MindWave" device when it appears. For Android devices enter "0000" as the Bluetooth authentication key if prompted.
- The headset will be successfully paired when the LED **slowly flashes blue**. The headset is now ready to connect to this iOS or Android device from now on.
  - \*The MindWave can remember up to three devices. To clear the memory, hold the switch in pairing mode for ten seconds.
- Go to the iTunes App Store or Android Market, and search for "NeuroSky" or "MindWave".
- Download from the list of NeuroSky-enabled applications. We recommend downloading "MindWave Mobile Tutorial" first to get an interactive walk through of how to use the EEG commands.

## For Mac OS X

**Note** Do not insert the application disc yet. You will need to pair the device successfully and connect first. Please also ensure that you are running OS X version 10.5.8 or later with an Intel processor, and that you have **Administrator Privileges**. Please also ensure that all antivirus and firewall programs are disabled during installation.

- Turn on the headset. **Pairing mode** should start automatically with the LED **quickly flashing blue** (2/sec). If it does not, hold the power switch in the "ON" position for 3 seconds until it flashes. It is now in **pairing mode**.
- Proceed with pairing procedure.

For **Mac OS X 10.7.5 ~ 10.8**:

- a Open System Preferences
- If asked to "Select Device
  Type"choose Any Device
- g Enter **0000** if prompted for passkey
- For **Mac OS X 10.9 ~ 10.10.4**:
- a Open System Preference
- d Click Pair to complete pairing

- b Click Bluetooth icon
- e Click **Passkey Options.**Set to "Use a specific passkey"
- h Use the **Default** setting if asked about services

b Click Bluetooth icon

- c Click on the " + " icon
- f Select MindWave and click Next
- i Click **Close** to complete pairing
- c Select MindWave Mobile
- The headset's light will **slowly flash**, indicating that it has been successfully paired.
- Once the headset is paired, insert the **Application Disc.**\*MindWave Mobile will show as "Connected" after paired in first few seconds, then turn to "Not Connected".
  To stay in "Connected", only when headset connected to one application.
- Open your CD-ROM drive folder and double-click on "Prerequisites.pkg". After Prerequisites installation is complete double-click "Setup.pkg" to begin the installation process.
- After installation, the "MindWave Mobile Tutorial" app should automatically launch. Enjoy!